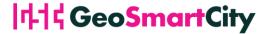

## **GeoSmartCity Training Framework Guide for Users**

This document explains the structure of the GeoSmartCity Training Framework and the guidelines for its use.

Since the Training Framework consists of online applications, no installations are required at final user level.

## Access to the courses

The access to the course material is possible via the GeoSmartCity homepage and the GISIG platform. Both variants are described in greater detail further ahead. All the modules are managed by Moodle, a free, online Learning Management system enabling educators to create their own private website filled with dynamic courses that extend learning, anytime, anywhere.

## The following steps are required:

- Go to the Training section of the GeoSmartCity website http://www.geosmartcity.eu/training/
- 2. Alternatively, go to the homepage of the GISIG e-learning platform <a href="http://www.gisig.eu/platform">http://www.gisig.eu/platform</a> where different European projects are listed. Choose the GeoSmartCity project and access to the courses.
- 3. The available training modules are listed. The complete offer of training modules will be available and published as soon as the modules are available.

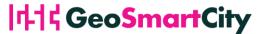

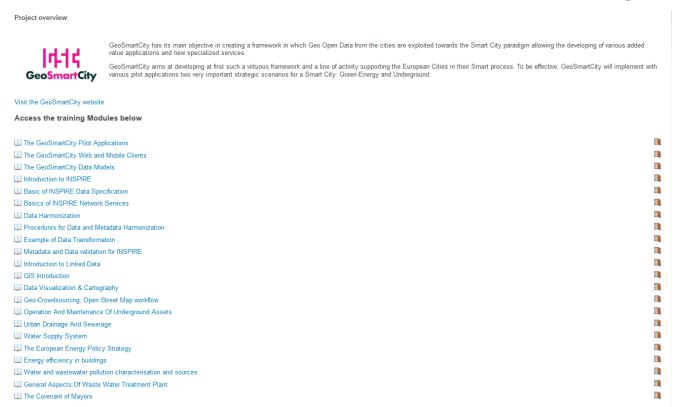

4. Choose a module according to your preferences. In the following instructions we use the module "Introduction to INSPIRE" as an example.

For full access to this training module you have to create a new account. The steps (1 to 7), required to access the Moodle environment, is described in detail on the right half of the screen.

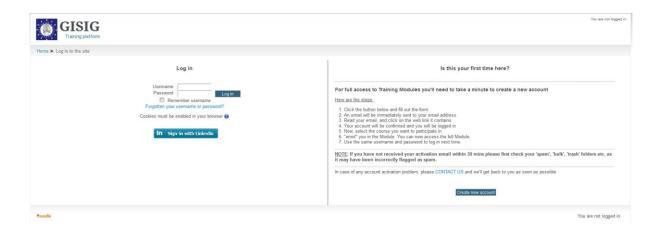

5. By clicking on the button "Create my account" your personal information will be confirmed. An email will be immediately sent to your email address. Please save your username and password for additional registrations within the GeoSmartCity learning environment.

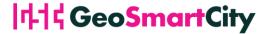

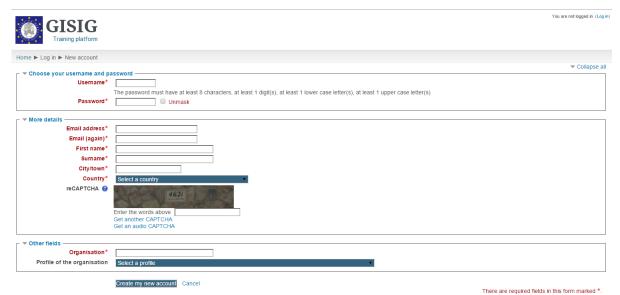

- Check your email inbox and click the link to reconfirm your entries. You will be logged in to the online platform.
- Within the online platform you can choose now a module according to your preferences (in this case we use "Introduction to INSPIRE")
- 8. Enrolling for the course. Click the button "Enrol me" to confirm the registration.
- 9. Welcome to the course. A confirmation mail will be sent to you.

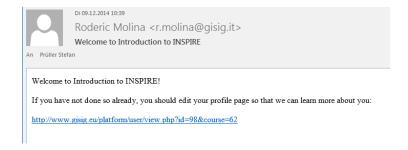

10. You are now enrolled for the course, e.g. "Introduction to INSPIRE"

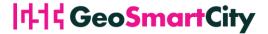

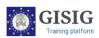

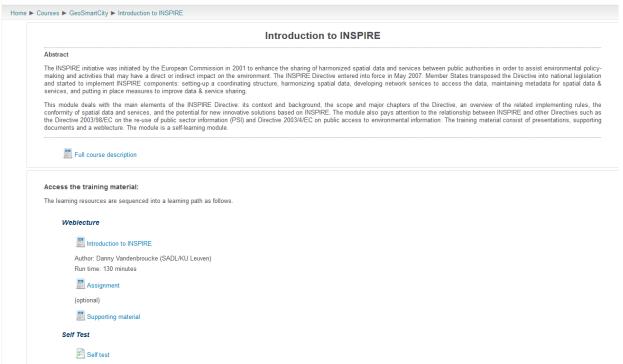

11. If you want to enrol for additional modules, you only have to repeat step 7 and 8.